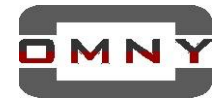

# **Важно!**

- Перед обновлением прошивки убедитесь, что файлы обновления и модель устройства совместимы.

Если Вы не уверены, обратитесь в службу технической поддержки.

- Нельзя выключать питание и интернет кабель во время обновления.
- Нельзя обновлять устройство прошивками сторонних производителей.
- Обновление прошивки, это всегда риск выхода из строя оборудования,

если устройство работает нормально, не нужно его обновлять.

- Обновление прошивки производится на свой страх и риск, и не является гарантийным случаем

## **Для обновления прошивки выберите один из двух вариантов:**

- 1. Обновление через WEB интерфейс
- 2. Обновление через программу OMNY [SearchConfigTool](http://data.nag.ru/OMNY/OMNY%20PRO/Software%26firmware/VMS%26TOOLS/)

## **Подготовка к обновлению**

1.Ваш ПК и устройство при обновлении должны находится в одной локальной сети. Если ПК и устройство в разных сетях (в разных городах) есть риск того, что при передачи файлов на устройство, потеряется один из пакетов и обновление пройдет некорректно, устройство может выйти из строя.

2. Перед обновлением, устройство необходимо перезагрузить, программно или аппаратно.

3. Путь к файлу обновления не должен содержать русских букв.

C:\Users\stefan\Documents\прошивка для камеры

Проверьте текущую версию вашей камеры, в зависимости от текущей версии выберите нужный пакет обновления v6.8.3 или v7.1.1 (разные ревизии камер)

Если текущая версия kernel вашей камеры 6.8.3 то пакет обновления для Вас 6.8.3 Нельзя обновлять с 6.8.3 на 7.1.1

Не обновляйте камеру, если у вас другая версия kernel, обратитесь в техподдержку. Запомните текущую версию камеры на случай, если обновление пройдет некорректно, а также для понимания изменилась ли версия камеры после обновления.

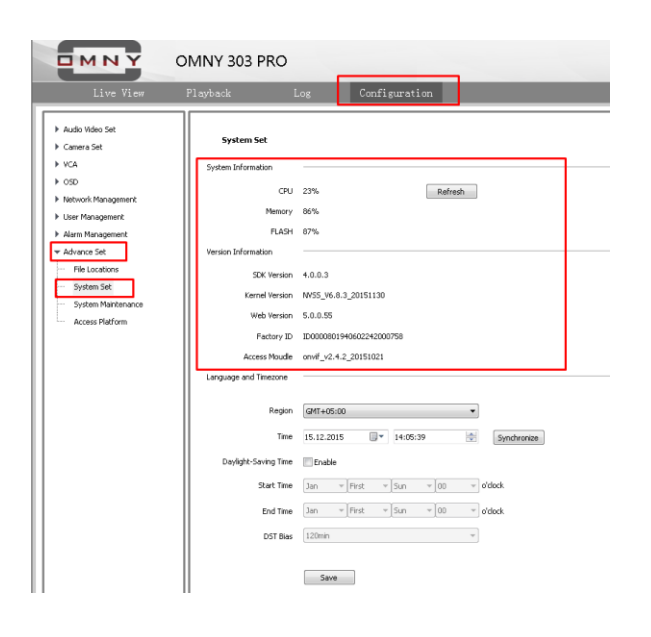

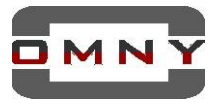

# **Обновление через WEB интерфейс ip камеры OMNY**

Используйте браузер Internet Explorer, войдите на камеру с правами администратора Перейдите на вкладку обновления прошивки, укажите путь к файлам обновления

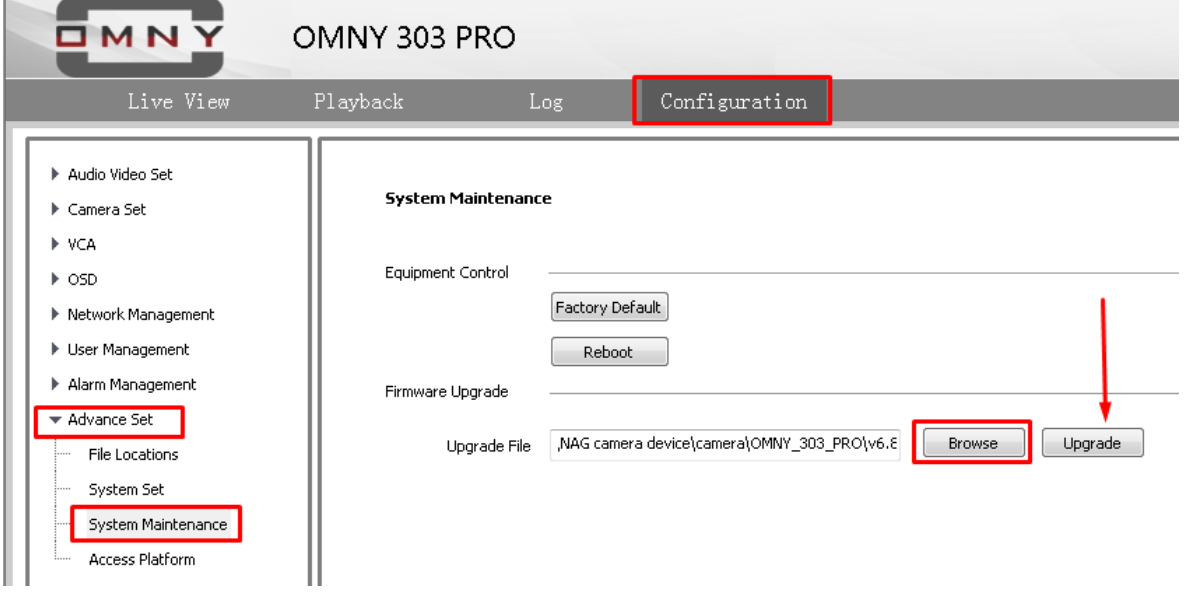

# **Порядок обновления:**

1-NVSS\_CLEAN\_Vх.x.xx.xxxxxxx.box

2-NVSS\_IE\_OEM\_Vx.x.x.xxxx-Vx.box

3-OMNY\_ONVIF\_xxx\_PRO\_x.box

4-NVSS\_3516C\_Vx.x.x.xxxxxxxx.bin

5-NVSS\_3516C\_Vx.x.x.xxxxxxxx.bin

(Имена файлов в зависимости от модели могут отличаться)

После загрузки каждого файла, камера показывает сообщение о том, что файл был успешно отправлен, затем камера перезагружается, обязательно ждем.

Как понять, что камера ушла в перезагрузку?

Запускаем команду ping перед началом обновления, как видим, что ответ пропал, камера перезагружается. Ответ на пинг пропадает не более чем на 30 сек. при успешном обновлении.

### **После обновления, рекомендуем переустановить плагин**.

Открываем C:\Program Files (x86) (если ОС х32 то в просто Program Files) Находим две папки NetVideo, NetVideo 5.0 и удаляем их . Обе папки содержат компоненты плагина, к ОС Windows отношения не имеют. Подключитесь к устройству еще раз, вам будет предложено скачать и установить плагин, разрешите установку.

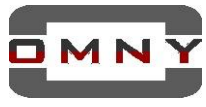

### Обновление прошивки через программу OMNY SearchConfigTool

Установите программу OMNYSearchConfigTool, свежую версию вы сможете найти тут: http://data.nag.ru/OMNY/OMNY%20PRO/Software%26firmware/VMS%26TOOLS/

#### Запустите от имени администратора

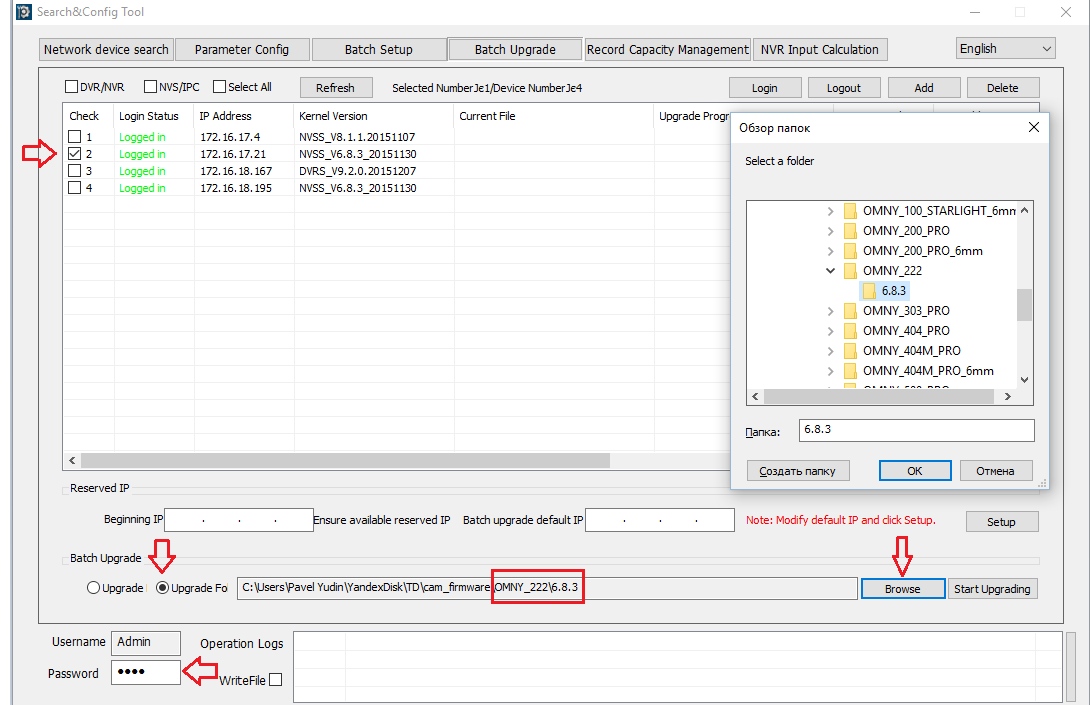

#### Порядок обновления:

- 1. Зайдите в программу, перейдите на вкладку Batch Upgrade.
- 2. Отметьте галочками устройства одной модели с устаревшими прошивками, разные модели оборудования нельзя обновлять одновременно.
- 3. Отметьте пункт Upgrade Folder как это показано на скриншоте и укажите папку с файлами обновления (в пример взята камера OMNY 222) программа автоматически подставит файлы в нужном порядке и поочередно отправит их на камеру.
- 4. Введите пароль от учетной записи администратора в поле снизу
- 5. Нажмите StartUpgrading. Не отключайте от питания и не прерывайте связи между устройствами. Завершением прошивки будет значение «0» в столбце «RemainingFileNumber» и «100%» в столбце «UpgradeProgress», а в журнале в нижней части окна будет написано об успешном выполнении операции.

ВАЖНО! Не перепутайте промежуточные итоги обновления ПО устройства с конечным результатом.

### После обновления, рекомендуем переустановить плагин.

Открываем C:\Program Files (x86) (если ОС x32 то в просто Program Files) Находим две папки NetVideo, NetVideo 5.0 и удаляем их. Обе папки содержат компоненты плагина, к ОС Windows отношения не имеют.

Подключитесь к устройству еще раз, вам будет предложено скачать и установить плагин.